# **HINWEISE**

## PS-AKTIONEN "ALTERUNGSEFFEKT"

## **ANLEITUNG FÜR DIE AKTION "ALTERUNGSEFFEKT"**

- 1. Lade die Aktion Alterungseffekt.atn, die Pinsel Alterungseffekt\_Pinsel. abr und die Muster Alterungseffekt Muster.pat nach Photoshop, indem du doppelt auf jede Datei klickst.
- 2. Öffne dein Bild in Photoshop. Achte darauf, dass die Einstellungen unter Bild>Modus bei RGB-Farbe und 8 Bit/Kanal gesetzt sind

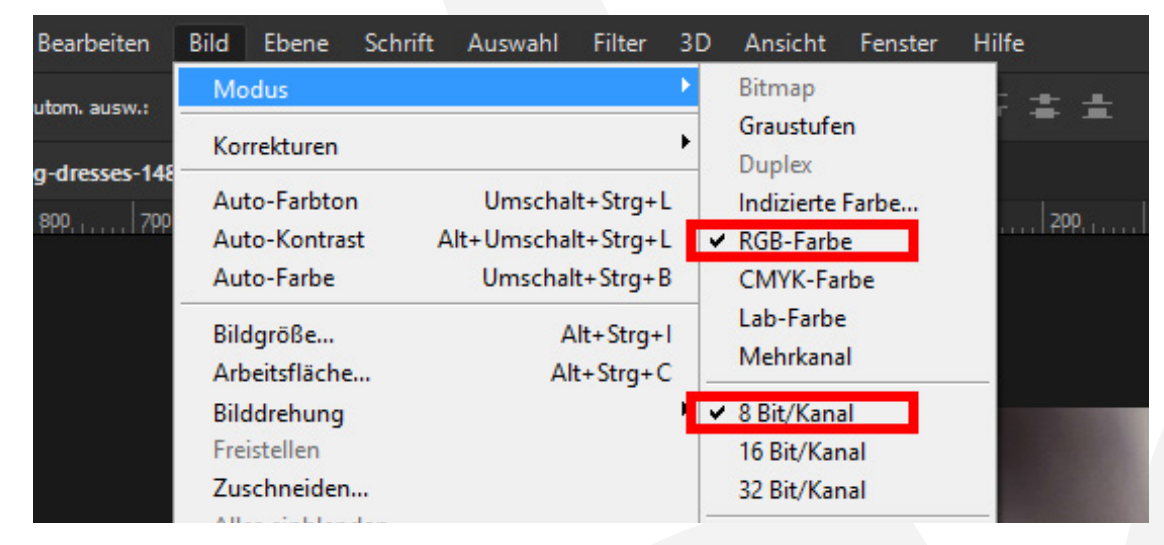

- 3. Erstelle eine neue Ebene über deinem Bild.
- 4. Male auf dieser Ebene mit einem runden Pinsel (Deckkraft 100 %, Fluss 100 %) in die Bereiche, in denen der Effekt am stärksten sein soll

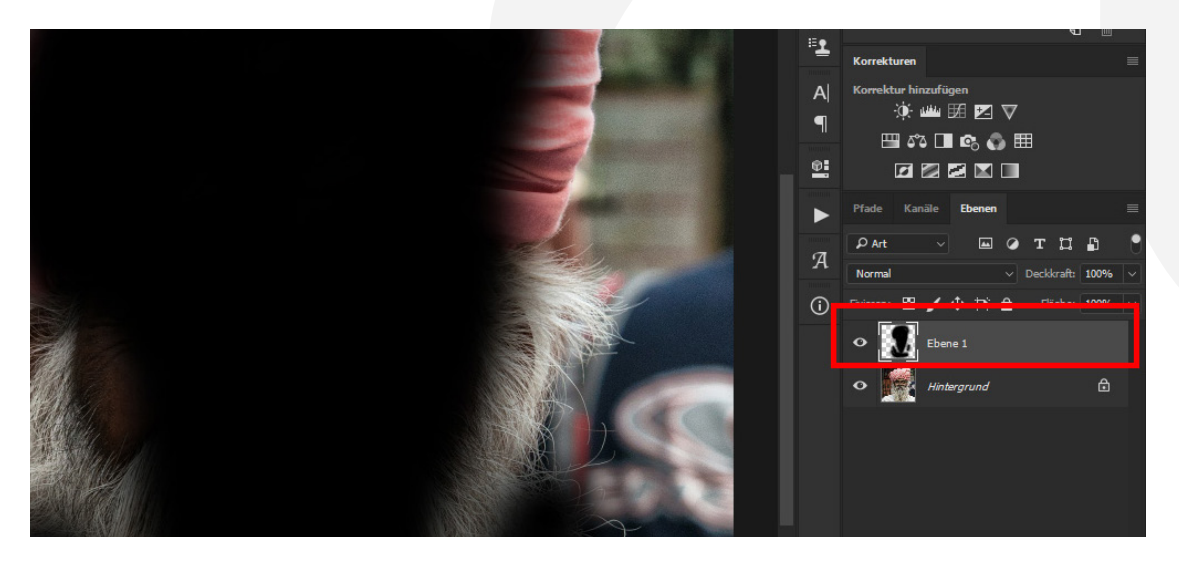

## **PHOTOSHOP-AKTIONEN "ALTERUNGSEFFEKT"**

5. Starte die Aktion. Klicke dafür im Aktionen-Bedienfeld auf den Play-Button (Auswahl ausführen).

### **NUTZUNGSHINWEISE**

Informationen zur Nutzung der Inhalte und insbesondere die Voraussetzungen zur kommerziellen Verwertung findest du [in den detaillierten Nutzungshinweisen.](https://shop.psd-tutorials.de/nutzungshinweise)

### **KONZEPTION, GESTALTUNG UND DESIGN**

4eck Media GmbH & Co. KG www.4eck-media.de